## **Instructions for OneClickdigital Audiobooks**

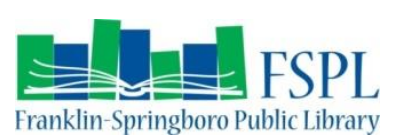

Log In

Login

Enter or select your user name, enter your Password, then click Login.

Remember Password Automatic Login

**Devices: MP3 Players, Apple iPod®, and Apple iPod Shuffle®**

## **Set up - Create Account, Install Software, and Sign-In to App**

1. From a computer or Mac, visit the library's digital library at http://www.fspl.org/digital-library.

2. Click on the OneClickdigital graphic or link. Then the OneClickdigital website will come up on the screen. Click Register. Enter your credentials to create an account.

**OneClickdigital** 

Forgot your password?

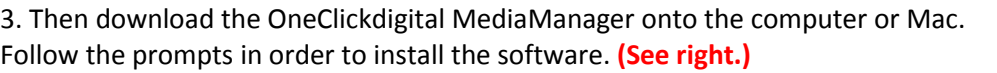

4. Open the software and Login. **(See right.)**

## **Searching, Checking Out, and Transferring an Audiobook**

1. Click Browse for a title online in the upper right hand corner.

2. OneClickdigital will open in an Internet browser and sign in again in the upper right hand corner. **(Please note: The Library only has eAudio books available through OneClickdigital. If you want eBooks please use Ohio Digital Library.)**

3. Search or browse for an audiobook.

4. Click the title you want to check out. Click Checkout Now. **(See picture to the right.)**

5. You will be prompted to either Open or Save the files. Click Open.

6. The title will show up in the OneClickdigital Media Manager. You may need to click the refresh button in the upper right hand corner. The audio files will

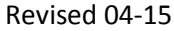

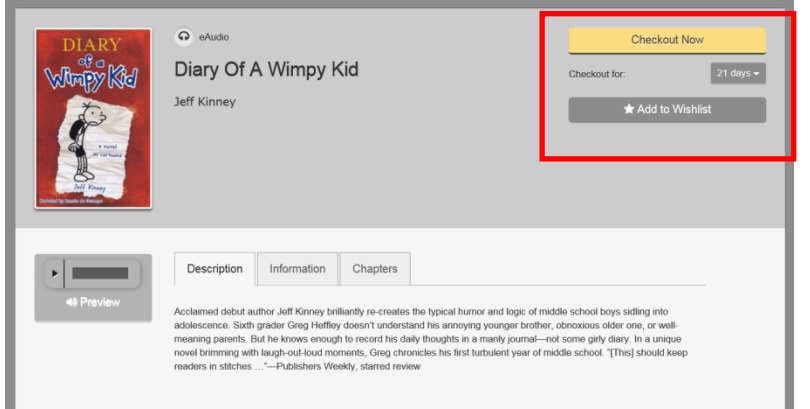

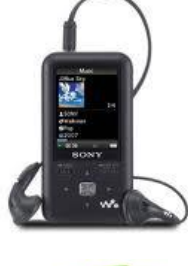

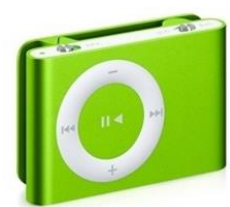

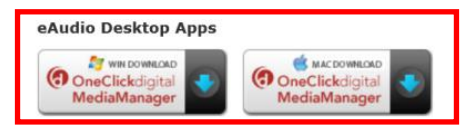

download.

7. Plug the MP3 player or iPod into the computer or Mac.

8. Click transfer in the OneClickdigital Media Manger. Follow the prompts to transfer the audio files to your MP3 Player or iPod. **(See pictures below.)** *Please Note:* If you are using an iPod you will need to change the iTunes settings to "Manually Manage Music..." in the "Summary" screen of your device. Then you can directly transfer the audio files from the Media Manger to the iPod. Happy Listening!

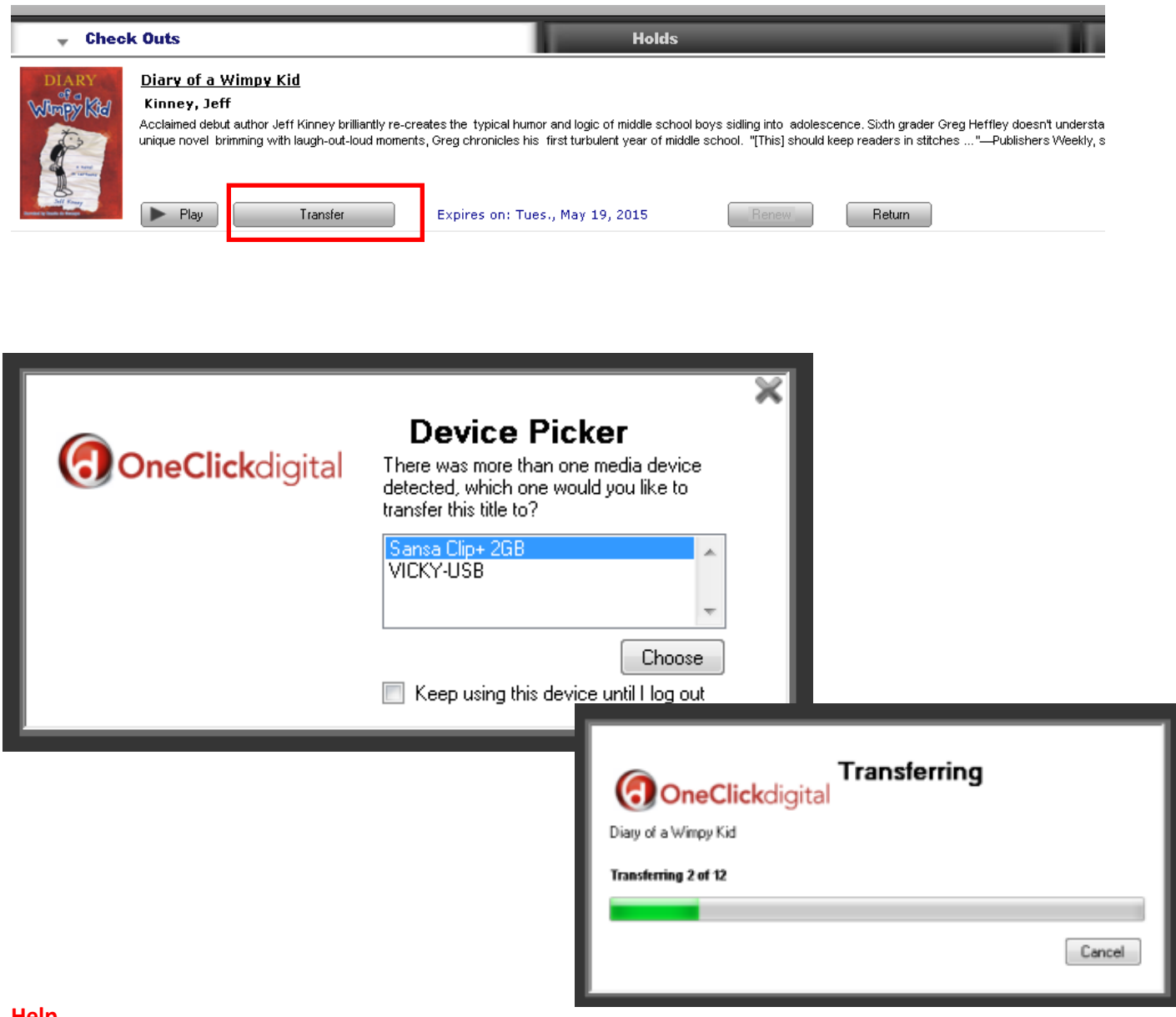

## **Help**

- Call the Springboro Branch at 937-748-3200 and ask to speak with Vicky.
- Email Vicky at sweenevi@fspl.org